# **WhatsApp sur les appareils Apple**

iPhone - iPad - Mac

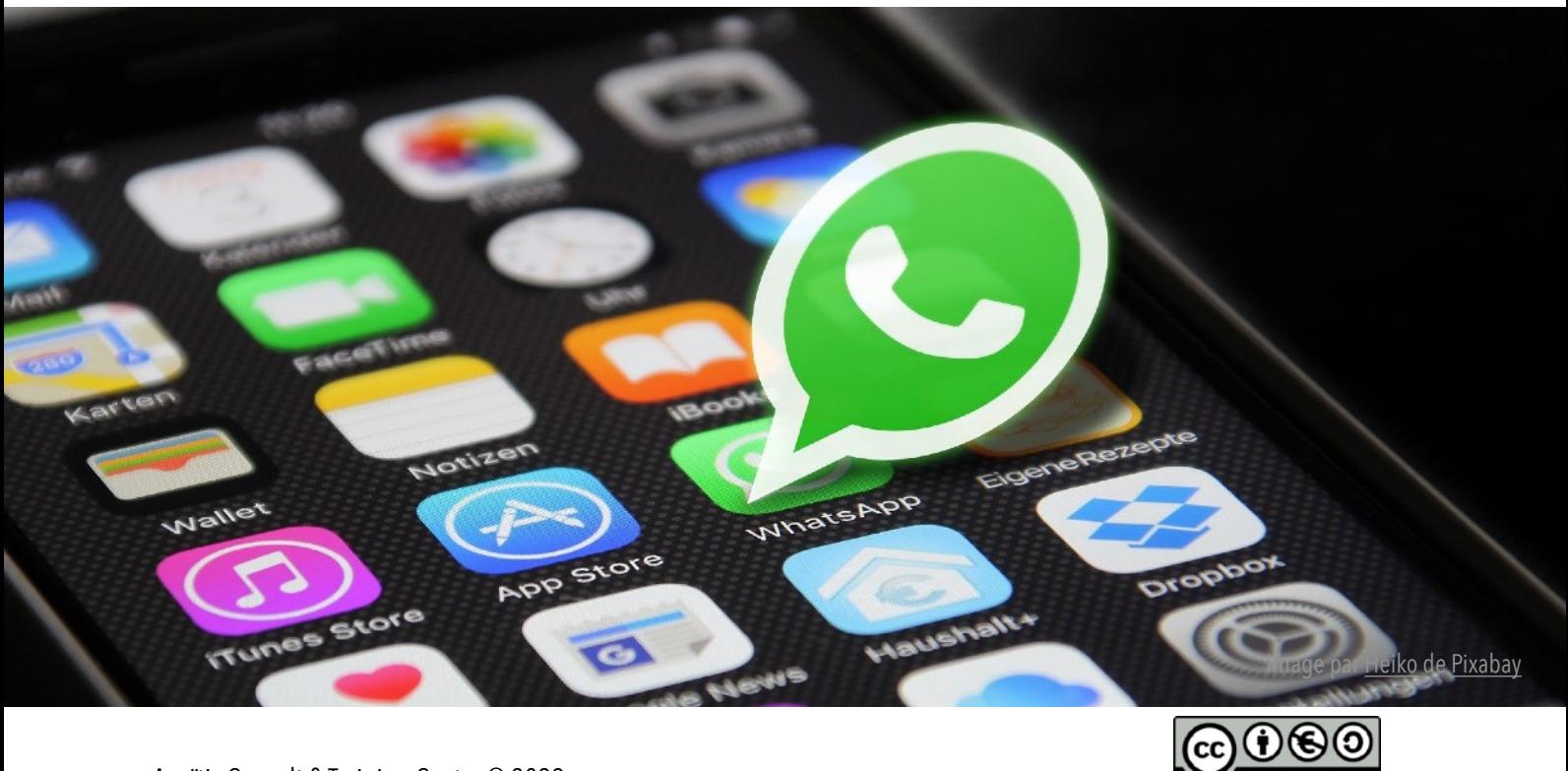

[Anaïtis Consult & Training Center](mailto:info@apple-training.be?subject=GPMR%3E) © 2023

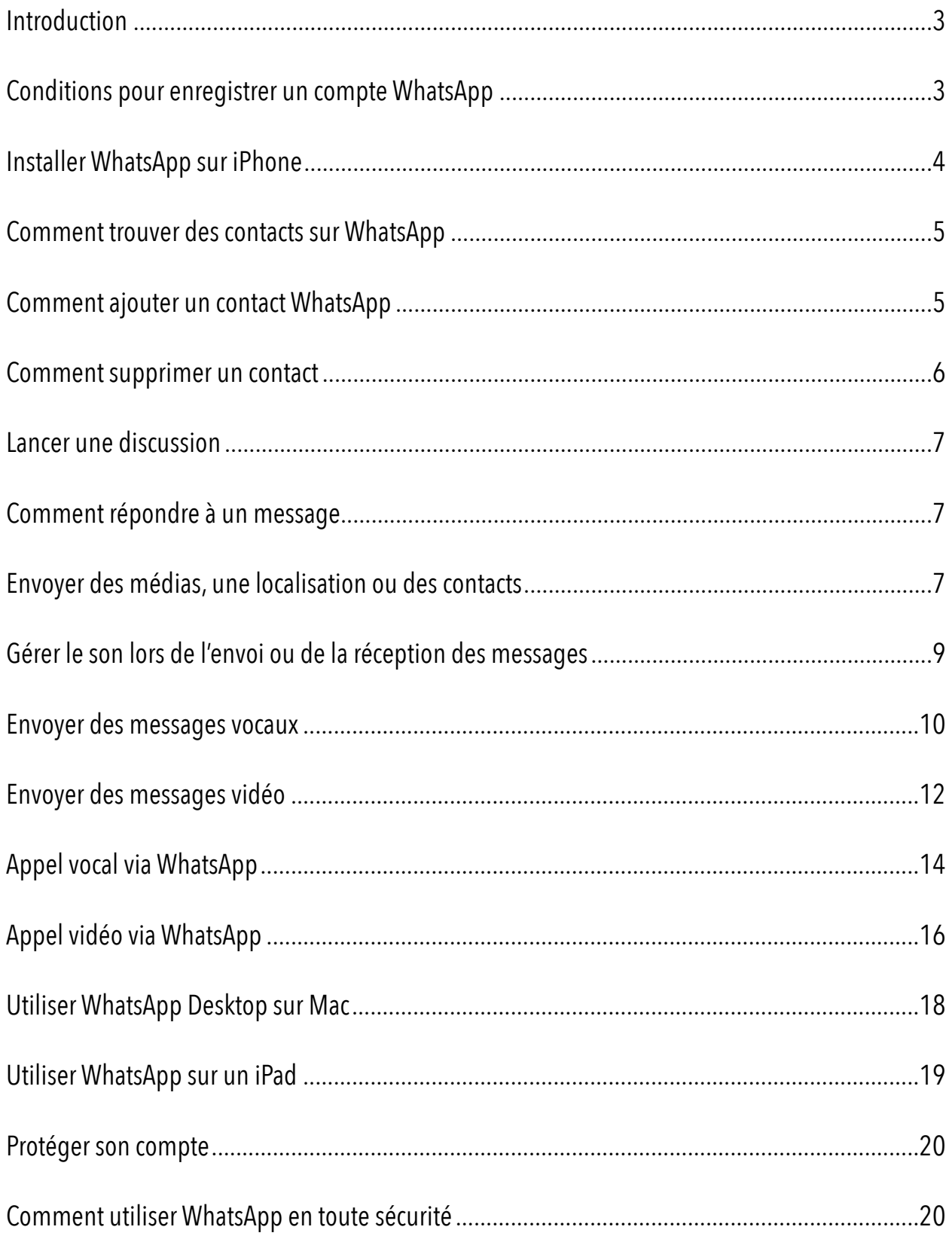

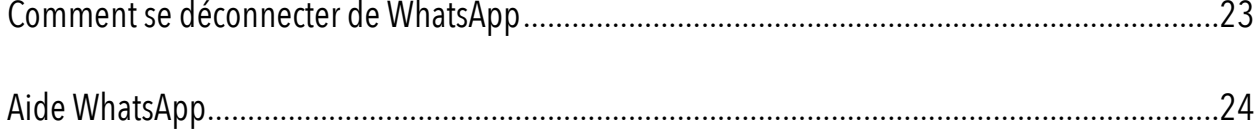

## <span id="page-3-0"></span>Introduction

Avec WhatsApp, vous bénéficiez d'une application de messagerie et d'appel rapide, simple, disponible sur les téléphones du monde entier.

Vous pouvez utiliser WhatsApp sur un navigateur (Web), un ordinateur (Desktop), une tablette Android, un téléphone associé et d'autres appareils en les connectant à votre téléphone. Vous pouvez utiliser jusqu'à quatre appareils connectés à la fois.

#### *Remarques*

- *• Il n'est pas nécessaire que votre téléphone reste connecté à Internet pour pouvoir utiliser WhatsApp sur les appareils connectés. Néanmoins, ils seront déconnectés si vous n'utilisez pas votre téléphone pendant plus de 14 jours.*
- *• Vous aurez besoin de votre téléphone principal pour enregistrer votre compte WhatsApp et connecter vos nouveaux appareils.*

## <span id="page-3-1"></span>Conditions pour enregistrer un compte WhatsApp

- un numéro de téléphone actif pour créer un compte WhatsApp;
- <span id="page-3-3"></span>• un téléphone pouvant recevoir des appels et des SMS sur le numéro que vous utilisez pour vous inscrire sur WhatsApp<sup>[1](#page-3-2)</sup>;
- une connexion Internet active (via Wi-Fi ou données cellulaires);
- un accès à Internet avec un bon signal.

<span id="page-3-2"></span>*Ne sont pas pris en charge les numéros VoIP, les lignes fixes (voir WhatsApp Business), les numéros gratuits, surtaxés et universels. [1](#page-3-3)*

## <span id="page-4-0"></span>Installer WhatsApp sur iPhone

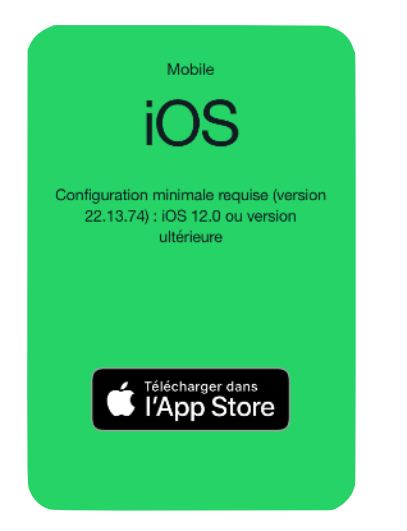

- 1. Téléchargez la dernière version [WhatsApp sur l'App Store](https://apps.apple.com/app/whatsapp-messenger/id310633997) : [https://apps.apple.com/app/](https://apps.apple.com/app/whatsapp-messenger/id310633997) [whatsapp-messenger/id310633997](https://apps.apple.com/app/whatsapp-messenger/id310633997)
- 2. Ouvrez l'app WhatsApp sur iPhone
- <span id="page-4-3"></span>3. Saisissez votre numéro de téléphone :
	- 1. Choisissez votre pays dans la liste déroulante. L'indicatif de votre pays sera automatiquement renseigné sur la gauche.
	- 2. Saisissez votre numéro de téléphon[e1](#page-4-1) dans la case se trouvant à droite sans indiquer le premier 0. N'indiquez aucun préfixe incluant des zéros (0) ou tout autre code de votre numéro.
	- 3. Voici un exemple de numéro de téléphone belge : + 32 4 XX XX XX XX.
- 4. Appuyez sur **Suivant** pour demander un code.
- <span id="page-4-4"></span>5. Saisissez le code à 6 chiffres qui vous a été envoyé par SMS sur votre iPhone<sup>[2](#page-4-2)</sup>. Le SMS contient un code de vérification à 6 chiffres à saisir sur l'écran de vérification de WhatsApp.

<span id="page-4-1"></span>*Les numéros VoIP, les numéros gratuits, surtaxés, universels ne sont pas pris en charge. Pour les lignes fixes, utilisez l'app WhatsApp [1](#page-4-3) Business.*

<span id="page-4-2"></span>*Le téléphone sur lequel vous vous enregistrez doit être en mesure de recevoir des appels et SMS. Vous devez disposer d'une connexion [2](#page-4-4) Internet active via le Wi-Fi ou les données mobiles pour vous enregistrer.*

## <span id="page-5-0"></span>Comment trouver des contacts sur WhatsApp

Vous pouvez reconnaître rapidement et facilement qui parmi vos contacts utilise WhatsApp en accédant aux données de l'app Contacts de votre iPhone.

- 1. Ouvrez WhatsApp et allez dans l'onglet **Discussions**.
- 2. Appuyez sur l'icône **Nouvelle discussion**.
- 3. La liste des contacts s'affiche. Si vous ne pouvez voir vos contacts, vérifiez qu'ils utilisent WhatsApp, que vous avez sauvegardé leur numéro de téléphone (au format international complet ex. 324XXXXXXXX) dans l'app contacts et que vous avez autorisé WhatsApp à accéder aux contacts de votre téléphone (à vérifier sur l'iPhone dans Réglages>WhatsApp> « l'app WhatsApp peut accéder à » **Contacts).**
- 4. Recherchez un nom de contact ou son numéro de téléphone ou touchez le nom du contact dans la liste des contacts.
	- Si la personne utilise déjà WhatsApp, appuyez sur **Discussion** pour entamer une discussion
	- Si la personne n'utilise pas WhatsApp, appuyez sur **Partager le lien d'invitation** pour l'inviter à discuter sur WhatsApp.

## <span id="page-5-1"></span>Comment ajouter un contact WhatsApp

Plusieurs méthodes s'offrent à vous pour ajouter un contact.

Ajouter un contact en créant une nouvelle discussion

- 1. Accédez à l'onglet **Discussions**.
- 2. Appuyez sur  $\mathbb{Z} > 1$ .

Ajouter un contact à partir d'une discussion (numéros de personnes non enregistrées avec lesquels vous avez discuté)

- 1. Accédez à l'onglet **Discussions**.
- 2. Sélectionnez une discussion avec une personne qui n'est pas enregistrée dans vos contacts. Un numéro, plutôt qu'un nom, apparaîtra dans la **liste des discussions**.
- 3. Appuyez sur la barre d'application supérieure pour afficher les **Informations de la discussion**.
- 4. Appuyez sur Créer un contact.

#### Ajouter à partir de groupes

- 1. Appuyez sur un message envoyé par une personne non enregistrée dans vos contacts.
- 2. Appuyez sur **Ajouter aux contacts**. Faites votre choix entre :
	- **Créer un nouveau contact** : vérifiez le nom et le numéro de téléphone.
	- **Ajouter un contact existant** : sélectionnez un contact existant et vérifiez son nom et son numéro de téléphone.

## <span id="page-6-0"></span>Comment supprimer un contact

- 1. Ouvrez WhatsApp et allez dans l'onglet **Discussions**.
- 2. Appuyez sur **Nouvelle discussion** et recherchez ou sélectionnez le contact que vous souhaitez supprimer.
- 3. Appuyez sur le nom du contact en haut.
- 4. Appuyez sur **Modifier**, faites défiler l'écran jusqu'en bas et appuyez sur **Supprimer le contact**.

Supprimer un contact du carnet d'adresses de votre téléphone ne supprimera pas l'historique des discussions que vous partagez avec lui.

## <span id="page-7-0"></span>Lancer une discussion

- 1. Appuyez sur Nouvelle discussion.
- 2. Sélectionnez un contact avec qui discuter.
- 3. Appuyez sur **OUVRIR**.
- 4. Saisissez un message dans la zone **Message** pour commencer à discuter avec le contact sélectionné.
- 5. Appuyez sur **ENVOYER**.

## <span id="page-7-1"></span>Comment répondre à un message

Dans la discussion WhatsApp que vous avez avec un contact:

- 1. Balayez **vers la droite** sur votre message.
- 2. Saisissez votre réponse et appuyez sur  $\bullet$ .

Pour répondre en privé à quelqu'un qui a envoyé un message dans un groupe :

- 1. Appuyez et maintenez votre doigt sur le message.
- 2. Appuyez sur Plus > Répondre en privé.

## <span id="page-7-2"></span>Envoyer des médias, une localisation ou des contacts

Pour envoyer des médias (photos, vidéos), des documents, des liens, des localisations ou des contacts, vous devez d'abord accorder à l'application l'autorisation d'accéder aux **contacts**, aux **photos**, à la **caméra** et aux **services de localisation** dans la section **Confidentialité** des **réglages** de votre iPhone.

- 1. Ouvrez une discussion individuelle ou de groupe.
- 2. Pour rapidement prendre une photo ou réaliser une vidéo et joindre ce média, appuyez sur  $\circled{0}$ . Vous pouvez également appuyer sur  $^+$ , puis sur :
	- **Caméra** pour prendre une nouvelle photo ou enregistrer une nouvelle vidéo avec votre caméra.
- **Bibliothèque Photo et Vidéo** pour sélectionner une photo ou une vidéo de votre iPhone. Pour ajouter des photos ou des vidéos supplémentaires, appuyez sur  $\pm$ . Sélectionnez d'autres photos ou vidéos, puis appuyez sur **Terminé**.
- **Document** pour sélectionner un document de 2 Go maximum depuis iCloud Drive ou d'autres applications telles que Google Drive, Dropbox, etc.
- **Localisation** pour envoyer votre localisation ou un lieu à proximité.
- **Contact** pour envoyer les coordonnées d'un contact. Par défaut, tous les détails stockés dans le carnet d'adresses de votre téléphone concernant le contact sélectionné seront partagés. Appuyez sur les éléments de l'écran **Partager les contacts** pour désélectionner les informations que vous ne souhaitez pas partager.
- 3. Vous pouvez également ajouter des légendes aux photos et vidéos. Faites défiler les photos pour ajouter une légende à chacune d'entre elles.
- 4. Appuyez sur $\bullet$ .

Remarque : pour modifier la qualité d'une photo ou d'une vidéo jointe, appuyez sur <sup>ne</sup>, puis sur **Qualité standard** ou sur **Qualité HD**, puis sur Terminé avant d'appuyer sur  $\bullet$  (l'envoi de vidéos HD peut ne pas être disponible dans tous les pays pour le moment).

## Transférer des photos, vidéos, des documents, votre localisation ou des contacts

- 1. Ouvrez une discussion individuelle ou de groupe.
- 2. Maintenez appuyé le type de message que vous souhaitez transmettre, puis appuyez sur **Transférer**. Vous pouvez sélectionner plusieurs messages.
- 3. Appuyez sur  $\overrightarrow{P}$ .
- 4. Choisissez la discussion dans laquelle vous souhaitez transférer le message, puis appuyez sur **Transférer**.

Lorsque vous transférez des fichiers médias, des documents, des localisations ou des contacts, vous n'avez pas besoin de les charger à nouveau. Tout message transféré qui n'a pas été émis par vous à l'origine sera accompagné de la mention "**Transféré**".

# <span id="page-9-0"></span>Gérer le son lors de l'envoi ou de la réception des messages

Le son des messages est la tonalité émise lorsque vous envoyez ou recevez un message.

Le volume du son des messages est contrôlé par le volume des notifications de votre appareil. Les sonneries des discussions ne retentiront pas si votre téléphone est en mode silencieux ou sur vibreur.

#### Personnaliser le son des messages

- 1. Ouvrez WhatsApp sur l'iPhone et appuyez sur Réglages.
- 2. Appuyez sur **Notifications**.
- 3. Activez Afficher les notifications sous NOTIFICATIONS DE MESSAGE ou NOTIFICATIONS DE **GROUPE**
- 4. Appuyez sur **Son**.
	- Pour modifier le son des messages, sélectionnez un son.
	- Pour désactiver le son des messages, sélectionnez **Aucun**.
- 5. Appuyez sur **Enregistrer**.

## <span id="page-10-0"></span>Envoyer des messages vocaux

Les messages vocaux de WhatsApp vous permettent de communiquer instantanément avec des contacts et des groupes. Vous pouvez vous en servir pour donner rapidement des informations importantes. Tous les messages vocaux sont téléchargés automatiquement.

#### Envoyer un message vocal

- 1. Ouvrez la discussion dans laquelle vous souhaitez envoyer un message vocal.
- 2. Appuyez longuement sur  $\sqrt{\frac{1}{2}}$  à côté du champ de texte et commencez à parler. Vous pouvez faire glisser vers le haut pour activer l'enregistrement en mains libres. **Remarque** : si l'icône  $\Box$  apparaît, appuyez dessus pour passer à l'icône  $\Box$ .
- 3. Lorsque vous avez terminé, retirez votre doigt de  $\sqrt[9]{\cdot}$ . Le message sera automatiquement envoyé. Ou, si vous enregistrez en mains libres, appuyez sur **D** pour mettre en pause l'enregistrement et prévisualiser un brouillon de votre message avant de l'envoyer. Appuyez sur  $\sqrt{\frac{1}{2}}$  pour continuer l'enregistrement.

#### **Remarques**

- Pendant l'enregistrement, vous pouvez faire glisser pour annuler et supprimer votre message vocal.
- Si le début de votre message ne s'est pas enregistré, vous devez attendre une seconde avant de parler.

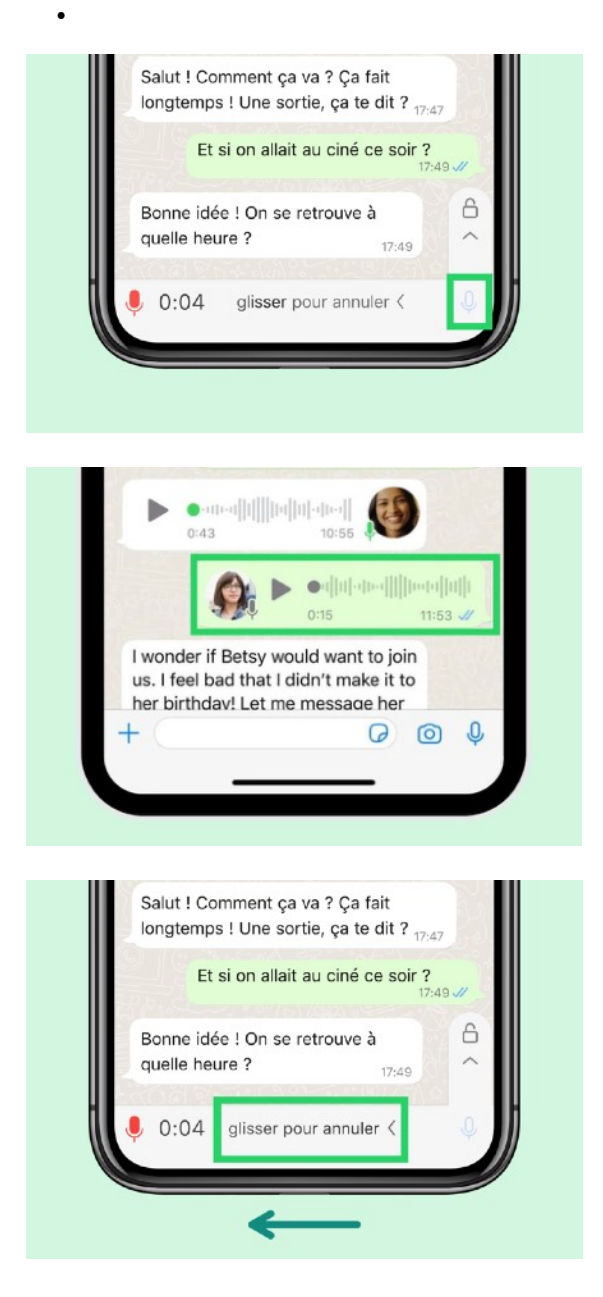

Sur les messages vocaux envoyés

- indique que le message n'a pas été lu par le destinataire, mais a pu être lu par d'autres personnes.
- $\bullet$  indique que tous les destinataires ont lu le message.

# <span id="page-12-0"></span>Envoyer des messages vidéo

Les messages vidéo sur WhatsApp vous permettent d'enregistrer et de partager instantanément des messages vidéo d'une durée maximale de 60 secondes directement dans la discussion.

Pour utiliser la fonctionnalité Messages vidéo, allez dans les **paramètres** WhatsApp et plus spécifiquement dans la rubrique **Discussions** pour activer et désactiver les messages vidéo instantanés. Une fois activée, vous pourrez passer de l'envoi de messages vocaux à celui de messages vidéo en appuyant sur l'icône directement dans la discussion.

#### Envoyer un message vidéo

- 1. Ouvrez la discussion dans laquelle vous souhaitez envoyer un message vidéo.
- 2. Appuyez sur  $\overline{Q}$  à côté du champ de texte pour passer de l'icône d'enregistrement audio à l'icône d'enregistrement vidéo. **Remarque** : vous pouvez appuyer sur <sup>Di</sup> pour revenir à l'enregistrement vocal.
- 3. Appuyez longuement sur  $\frac{d}{dx}$  pour commencer l'enregistrement.
- 4. Une fois que vous avez terminé, retirez votre doigt de  $\Box$ . Le message sera automatiquement envoyé.

#### Utiliser le mode mains libres

Le mode mains libres vous permet d'enregistrer des messages vidéo en ayant les mains libres.

Pour activer le mode mains libres :

- 1. Ouvrez la discussion dans laquelle vous souhaitez envoyer un message vidéo.
- 2. Appuyez sur  $\overline{\mathcal{P}}$  à côté du champ de texte pour passer de l'icône d'enregistrement audio à l'icône d'enregistrement vidéo. **Remarque** : vous pouvez appuyer sur <sup>Di</sup>pour revenir à l'enregistrement vocal.
- 3. Appuyez longuement sur  $\Box$ , puis faites glisser votre doigt vers le haut pour activer l'enregistrement en mode mains libres.
- 4. Appuyez sur  $\Theta$  pour envoyer le message.

Lorsque vous êtes en mode mains libres, vous pouvez :

- **• Passer d'une caméra à l'autre** : passez de la caméra à selfies à la caméra arrière. **Remarque** : les enregistrements commencent toujours à partir de la caméra à selfies.
- **• Annuler** : arrêtez un enregistrement à tout moment.
- **• Envoyer** : une fois votre enregistrement terminé, vous pouvez l'envoyer dans la discussion.

Sur les messages vidéo que vous avez envoyés :

Vous pouvez voir si vos destinataires ont lu votre message vidéo. Appuyez longuement sur le message vidéo que vous avez envoyé, puis sur **Infos**. Les destinataires ayant lu votre message vidéo apparaîtront sous la catégorie **Lu par**.

# <span id="page-14-0"></span>Appel vocal via WhatsApp

Les appels vocaux vous permettent d'appeler vos contacts gratuitement avec WhatsApp, même lorsqu'ils se trouvent dans un autre pays. Les appels vocaux utilisent la connexion Internet de votre téléphone plutôt que le forfait d'appels téléphoniques de votre opérateur mobile. Des frais liés à l'utilisation des données peuvent vous être facturés.

## Passer un appel vocal

- 1. Ouvrez la discussion individuelle avec le contact que vous souhaitez appeler.
- 2. Appuyez sur **Appel vocal** .

Vous pouvez également ouvrir **WhatsApp** et appuyer sur l'onglet **Appels** > **Nouvel appel** . Trouvez le contact que vous souhaitez appeler, puis appuyez sur **Appel vocal** .

#### Recevoir un appel vocal

Si votre téléphone est verrouillé, vous verrez apparaître **WhatsApp audio…** sur votre écran lorsque quelqu'un tentera de vous appeler. Vous pouvez alors :

- Faites glisser sur la droite l'option **faire glisser pour répondre** pour répondre à l'appel.
- Appuyez sur **Rappel**, puis sélectionnez si vous souhaitez recevoir un rappel **Quand je pars** ou **Dans 1 heure**.
- Refuser l'appel en appuyant deux fois sur le bouton de mise sous tension sur le côté de l'iPhone.

Si votre téléphone est déverrouillé, vous verrez apparaître **WhatsApp audio…** sur votre écran lorsque quelqu'un tentera de vous appeler. Vous pouvez alors :

- Appuyer sur **Accepter**.
- Appuyer sur **Refuser**.
- Appuyez sur **Rappel**, puis sélectionnez si vous souhaitez recevoir un rappel **Quand je pars** ou **Dans 1 heure**.
- Appuyer sur **Message** pour refuser l'appel avec un message.

## Passer d'un appel vocal à un appel vidéo et vice versa

Pour passer d'un appel vocal à un appel vidéo :

- 1. Pendant l'appel vocal, appuyez sur **appel vidéo** > **Changer**.
- 2. Le contact avec lequel vous parlez verra apparaître une demande de passage à un appel vidéo. Ils peuvent accepter ou refuser le passage à l'appel vidéo.

Passer d'un appel vidéo à un appel vocal :

- 1. Pendant un appel vidéo, appuyez sur **Désactiver la vidéo »**. Le contact recevra alors une notification lui indiquant que vous êtes en train d'appeler en vidéo.
- 2. Une fois que le contact avec lequel vous effectuez l'appel aura également désactivé la vidéo, l'appel deviendra un simple appel vocal.

# <span id="page-16-0"></span>Appel vidéo via WhatsApp

Les appels vidéo vous permettent d'appeler vos contacts en vidéo via WhatsApp.

## Passer un appel vidéo

- 1. Ouvrez la discussion individuelle avec le contact que vous souhaitez appeler en vidéo.
- 2. Appuyez sur  $\Box$
- 3. Vous pouvez également ouvrir **WhatsApp** et appuyer sur l'onglet **Appels** >  $\mathcal{L}^+$ . Recherchez le contact avec lequel vous souhaitez lancer un appel vidéo, puis appuyez sur  $\Box$

## Recevoir un appel vidéo

Si votre téléphone est verrouillé, vous verrez une notification d'**Appel vidéo entrant** de la part de WhatsApp sur votre écran lorsque quelqu'un tentera de vous appeler en vidéo. Vous pouvez :

- Faire glisser la notification vers la gauche, puis appuyez sur **Voir** > **Accepter**.
- Vous pouvez également faire glisser la notification vers la droite pour accepter l'appel.
- Faire glisser la notification vers la gauche, puis appuyez sur **Voir** > **Refuser**.
- Faire glisser la notification vers la gauche, puis appuyez sur **Voir** > **Message** pour refuser l'appel avec un message.

Si votre téléphone est déverrouillé mais que WhatsApp n'est pas ouvert, vous verrez une notification d'**Appel vidéo entrant** de la part de WhatsApp lorsque quelqu'un tentera de vous appeler en vidéo. Vous pouvez :

- Faire glisser la notification vers le bas, puis appuyez sur **Accepter** ou appuyez sur la notification pour accepter l'appel.
- Faire glisser la notification vers le bas, puis appuyez sur **Refuser**.
- Faire glisser la notification vers le bas, puis appuyez sur **Message** pour refuser l'appel avec un message.

Si votre téléphone est déverrouillé et que vous êtes dans WhatsApp, vous verrez un écran **Appel vidéo WhatsApp** s'afficher lorsque quelqu'un tentera de vous appeler en vidéo. Vous pouvez alors appuyer sur :

- **•** Accepter
- **•** Refuser
- **• Rappel**, puis sélectionnez si vous souhaitez recevoir un rappel **dans 1 heure** ou **Quand je pars**.
- **• Message** pour refuser l'appel avec un message.

## Passer d'un appel vidéo à un appel vocal :

- 1. Lors d'un appel vidéo, appuyez sur  $\blacksquare$  pour notifier le contact que vous appelez en vidéo.
- 2. Une fois que le contact avec lequel vous effectuez l'appel aura également désactivé la vidéo, l'appel deviendra un simple appel vocal.

Passer d'un appel vocal à un appel vidéo :

- 1. Lors d'un appel vocal, appuyez sur **Appel vidéo** > **Basculer**.
- 2. Le contact avec lequel vous effectuez l'appel vocal verra apparaître une demande de passage à un appel vidéo et peut accepter ou refuser ce changement.

# <span id="page-18-0"></span>Utiliser WhatsApp Desktop sur Mac

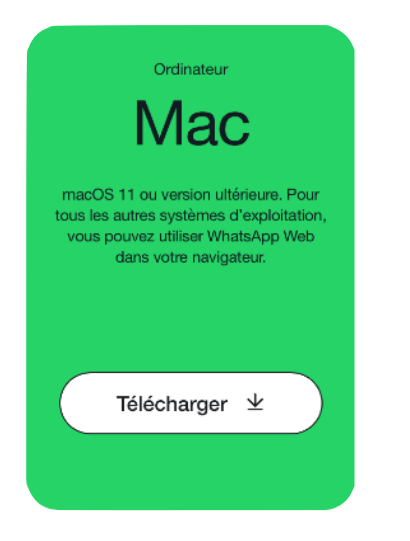

Vous pouvez connecter votre compte WhatsApp sur 4 appareils (smartphone, ordinateur, tablette, navigateur web).

Pour utiliser WhatsApp sur votre ordinateur Apple sans passer par un navigateur, procédez comme suit:

- 1. Téléchargez WhatsApp Desktop : dans le navigateur de votre ordinateur (Safari), rendezvous sur la page de téléchargement WhatsApp https://www.whatsapp.com/download/, puis téléchargez le fichier Desktop Mac pour les ordinateurs Mac. WhatsApp Desktop est disponible pour macOS 11 ou toute version ultérieure.
- 2. Une fois le téléchargement terminé, ouvrez le fichier et suivez les instructions pour terminer l'installation.

# <span id="page-19-0"></span>Utiliser WhatsApp sur un iPad

WhatsApp n'est pas une application native sur iPad, mais vous pouvez passer par le service WhatsApp Web qui se connecte à votre compte préalablement installé sur votre iPhone. Pour utiliser WhatsApp sur votre iPad, vous avez besoin, à l'heure actuelle, d'un smartphone sur lequel est déjà installé votre compte WhatsApp.

Vos messages, photos et vidéos seront alors transférés sur votre iPad et vous avez la possibilité d'en envoyer et d'en recevoir sur votre iPad.

Pour utiliser WhatsApp sur iPad en attendant la sortie éventuelle d'une app native, procédez comme suit:

- 1. Sur l'iPad, ouvrez le navigateur Safari, tapez dans la barre d'adresse [web.whatsapp.com](http://web.whatsapp.com) ; après quelques secondes un code QR apparaît sur l'écran
- 2. Sur votre iPhone
	- 1. Ouvrez WhatsApp;
	- 2. Dans le bas de l'écran, appuyez sur Réglages;
	- 3. Appuyez sur Appareils connectés, puis sur « Connecter un appareil »;
	- 4. Positionnez votre téléphone face à l'écran de l'iPad pour scanner le code QR affiché : après quelques secondes, vos conversations s'affichent dans l'interface web.

Le compte est alors couplé à l'iPad.

## <span id="page-20-0"></span>Protéger son compte

Vérifiez régulièrement vos appareils connectés.

Rendez-vous sur WhatsApp, dans les Paramètres/Réglages > Appareils connectés pour examiner les appareils connectés à votre compte. Pour vous déconnecter d'un appareil, appuyez sur l'appareil > Déconnexion. De la même manière, nous déconnecterons automatiquement les appareils connectés après 30 jours d'inactivité.

# <span id="page-20-1"></span>Comment utiliser WhatsApp en toute sécurité

Votre sûreté et votre sécurité, ainsi que celles de vos messages, nous importent. Nous tenons à vous informer que nous avons développé des outils et fonctionnalités afin de vous aider à utiliser WhatsApp en toute sécurité.

## Conditions d'utilisation de WhatsApp

Nos [Conditions d'utilisation](https://www.whatsapp.com/legal) sont un moyen d'assurer votre sécurité sur WhatsApp. Nos Conditions d'utilisation décrivent les activités interdites, notamment le partage d'un contenu (dans les statuts, photos de profil et messages) illégal, obscène, diffamatoire, menaçant, intimidant, harcelant, haineux, raciste et provocant ou encourageant un comportement illégal, inapproprié ou enfreignant nos Conditions d'utilisation. Toute personne enfreignant nos Conditions d'utilisation peut se voir exclue de WhatsApp.

Pour plus d'informations ou des exemples d'activités allant à l'encontre de nos Conditions d'utilisation, veuillez examiner la section "Utilisation acceptable de nos Services" des [Conditions](https://www.whatsapp.com/legal)  [d'utilisation](https://www.whatsapp.com/legal). Pour en savoir plus sur les exclusions de comptes, [cliquez ici.](https://faq.whatsapp.com/465883178708358?helpref=faq_content)

#### Faites attention à ce que vous partagez

Nous vous encourageons à bien réfléchir avant de partager quelque chose avec vos contacts WhatsApp. Demandez-vous si vous souhaiteriez que d'autres personnes puissent voir ce que vous avez envoyé.

Lorsque vous partagez une discussion, une photo, une vidéo, un fichier ou un message vocal avec d'autres personnes sur WhatsApp, elles disposeront d'une copie de ces messages. Elles auront la possibilité de transférer ou de partager ces messages avec d'autres personnes si elles le souhaitent. Pour plus d'informations sur les vues uniques, veuillez consulter [cet article.](https://faq.whatsapp.com/1077018839582332?helpref=faq_content)

WhatsApp possède aussi une fonction de localisation que vous pouvez utiliser pour partager votre localisation via un message WhatsApp. Vous ne devriez partager votre localisation qu'avec des personnes en qui vous avez confiance.

Apprenez-en davantage sur la façon d'utiliser WhatsApp de manière responsable dans [cet](https://faq.whatsapp.com/361005896189245?helpref=faq_content)  [article.](https://faq.whatsapp.com/361005896189245?helpref=faq_content)

## Fonctionnalités de protection et de sécurité

Sur WhatsApp, nous avons développé des outils basiques de contrôle que vous pouvez ajuster en fonction de vos besoins afin de vous protéger.

#### Paramètres de confidentialité

Par défaut, WhatsApp configure vos paramètres de confidentialité de façon à autoriser :

- toute personne sur WhatsApp à voir votre photo de profil, à lire les confirmations de lecture et à savoir quand vous êtes en ligne ;
- vos contacts à voir vos mises à jour de statut, vos infos et quand vous avez été en ligne la dernière fois ;
- toute personne sur WhatsApp à vous ajouter à des groupes.
- tous les appels et à activer la sonnerie.

Vous pouvez régler vos paramètres de confidentialité pour contrôler qui voit vos informations. Vous pouvez définir votre présence en ligne, votre photo de profil, vos infos ou votre statut sur les options suivantes :

- **• Tout le monde** : toutes les personnes utilisant WhatsApp peuvent voir votre photo de profil, vos infos ou votre statut.
- **• Mes contacts** : seuls les contacts de votre carnet d'adresses peuvent voir votre présence en ligne, votre photo de profil, vos infos ou votre statut.
- **• Mes contacts sauf…** : les contacts de votre carnet d'adresses, à l'exception de ceux que vous excluez, peuvent voir votre présence en ligne, votre photo de profil, vos infos ou votre statut.
- **• Personne** : personne ne peut voir votre présence en ligne, votre photo de profil, vos infos ou votre statut.

#### Remarques

- Si vous sélectionnez **Tout le monde** dans les paramètres dernière présence en ligne, seules les personnes que vous avez appelées et auxquelles vous avez envoyé un message ou que vous avez enregistrées comme contact, peuvent voir quand vous avez été en ligne pour la dernière voir.
- Vous pouvez modifier vos paramètres pour [mettre les appels inconnus en sourdine.](https://faq.whatsapp.com/1238612517047244?helpref=faq_content)

## Apprenez-en plus sur ces paramètres de confidentialité pour [iPhone](https://faq.whatsapp.com/883211905996150?cms_platform=iphone&helpref=faq_content)

#### **Confirmations de lecture**

Vous pouvez également désactiver les confirmations de lecture. Si vous désactivez les confirmations de lecture, vous ne pourrez ni en envoyer ni en recevoir. N'oubliez pas que des confirmations de lecture sont toujours envoyées pour les discussions de groupe, même si vous avez désactivé cette option dans vos paramètres de confidentialité. Apprenez-en plus sur les confirmations de lecture sur [iPhone.](https://faq.whatsapp.com/665923838265756?cms_platform=iphone&helpref=faq_content)

#### **Bloquer ou signaler des contacts et des messages**

Nous vous encourageons à nous signaler les contacts et les contenus problématiques. Vous pouvez décider avec qui vous interagissez en bloquant des contacts spécifiques ou en signalant des messages ou des contacts sur WhatsApp. Lorsque vous recevez un message à vue unique, vous pouvez nous signaler le compte directement à partir de la visionneuse de médias. Découvrez ce qui se passe lorsque vous utilisez nos fonctionnalités de blocage et de signalement, ainsi que la marche à suivre, dans [cet article.](https://faq.whatsapp.com/414631957536067?helpref=faq_content)

#### **Ressources supplémentaires relatives à la sécurité**

Si vous pensez que vous ou une autre personne rencontrez un danger immédiat, veuillez contacter les services d'urgence de votre région.

Si vous pensez qu'une personne souhaite se faire du mal et que vous vous inquiétez pour sa sécurité, veuillez contacter les services d'urgence de votre région ou un [centre d'appel d'aide à](https://faq.whatsapp.com/1417269125743673?helpref=faq_content)  [la prévention au suicide.](https://faq.whatsapp.com/1417269125743673?helpref=faq_content)

Si vous recevez ou découvrez un contenu qui laisse penser qu'un enfant est victime d'abus ou d'exploitation, veuillez contacter le [National Center for Missing and Exploited Children](http://www.missingkids.com/home)  [\(NCMEC\).](http://www.missingkids.com/home) Vous pouvez également signaler l'utilisateur·ice. Apprenez-en plus sur le signalement [ici.](https://faq.whatsapp.com/414631957536067?helpref=faq_content) Veuillez ne pas inclure de captures d'écran du contenu dans votre signalement.

# <span id="page-23-0"></span>Comment se déconnecter de WhatsApp

Vous pouvez vous déconnecter de tous les appareils depuis votre téléphone principal. Vous pouvez également vous déconnecter directement à partir de vos appareils associés

Se déconnecter à partir de votre ordinateur

- 1. Ouvrez WhatsApp Web ou WhatsApp Desktop.
- 2. Cliquez sur **Menu** ( $\frac{2}{3}$  ou  $\infty$ ) au-dessus de votre liste de discussions, puis sur **Paramètres/ réglages** et **Déconnexion**.

Se déconnecter à partir de votre téléphone principal

- 1. Ouvrez WhatsApp sur votre téléphone principal.
	- 1. **iPhone** : allez dans les **Réglages** WhatsApp, puis appuyez sur **Appareils connectés**.
- 2. Appuyez sur l'appareil.
- 3. Appuyez sur **DÉCONNEXION**.

# <span id="page-24-0"></span>Aide WhatsApp

Consultez l'aide en ligne sur le site de WhatsApp : [Questions fréquentes sur WhatsApp](https://faq.whatsapp.com)

40 astuces à connaître sur WhatsApp : [Blog du modérateur](https://www.blogdumoderateur.com/astuces-whatsapp/)